# Mappage d'un lecteur mis en quarantaine ou ayant échoué dans HX vers UCS  $\overline{\phantom{a}}$

# **Contenu**

**Introduction** Confirmation du lecteur dans l'offre groupée storfs-support Valider les informations du système HX Mappage du lecteur sur l'hôte Mappage du numéro de série du lecteur vers UCS via UCSM sam\_techsupport Valider les informations du système UCS Pour vérifier via l'interface utilisateur graphique Pour vérifier via CLI

# Introduction

Ce document passe en revue le mappage d'un lecteur figurant sur la liste noire HX sur le lecteur UCS. Cela permet de résoudre les problèmes, en identifiant le lecteur sur liste noire et le PID du lecteur dans un environnement Hyperflex. Nous aurons besoin des journaux HX et UCS pour ce processus. Vous pouvez également exécuter les commandes fournies sur un système actif après l'entrée de SSH dans le périphérique.

## Confirmation du lecteur dans l'offre groupée storfs-support

**/var/log/springpath/diskslotmap-v2.txt 1.2.1:55cd2e414d9c5754:Intel:INTEL\_SSDSC2BX016T4K:BTHC702104YY1P6PGN:G201CS01:SATA:SSD:1526185:I nactive:/dev/sdc** 1.2.2:5000c50093bb784b:SEAGATE:ST1200MM0088:Z401A1Q00000C732VC38:N004:SAS:10500:1144641:Active:/ dev/sdd 1.2.3:5000c50093bb79e3:SEAGATE:ST1200MM0088:Z401A1R50000C731NZPQ:N004:SAS:10500:1144641:Active:/ dev/sde 1.2.4:5000c50093bb44fb:SEAGATE:ST1200MM0088:Z4019TBD0000C734EDN2:N004:SAS:10500:1144641:Active:/ dev/sdf 1.2.5:5000c50098c02517:SEAGATE:ST1200MM0088:S402MYZ30000E711CNZS:N004:SAS:10500:1144641:Active:/ dev/sdg 1.2.6:5000c50093aef283:SEAGATE:ST1200MM0088:Z4017Z8S0000C7332TP0:N004:SAS:10500:1144641:Active:/ dev/sdh 1.2.7:5000c50093aed897:SEAGATE:ST1200MM0088:Z401756R0000C732SZXS:N004:SAS:10500:1144641:Active:/ dev/sdi 1.2.8:5000c50093afdc97:SEAGATE:ST1200MM0088:Z40185SK0000C7332WWZ:N004:SAS:10500:1144641:Active:/ dev/sdj 1.2.9:5000c50093affc0f:SEAGATE:ST1200MM0088:Z4016WGF0000C7323GJD:N004:SAS:10500:1144641:Active:/ dev/sdk 1.2.10:5000c50093bb1133:SEAGATE:ST1200MM0088:Z4019WEB0000C734EGAF:N004:SAS:10500:1144641:Active: /dev/sdl 1.2.11:5000c50093bb6487:SEAGATE:ST1200MM0088:Z401A2FR0000C734HM49:N004:SAS:10500:1144641:Active: /dev/sdm 1.2.12:5000c50093bb6db7:SEAGATE:ST1200MM0088:Z401A22C0000C734HPDP:N004:SAS:10500:1144641:Active: /dev/sdn 1.2.13:5000c50093bb403f:SEAGATE:ST1200MM0088:Z4019TCV0000C734EF4S:N004:SAS:10500:1144641:Active:

/dev/sdo 1.2.14:5000c50093bb6633:SEAGATE:ST1200MM0088:Z401A2C40000C734HQF5:N004:SAS:10500:1144641:Active: /dev/sdp 1.2.15:5000c50093bb4423:SEAGATE:ST1200MM0088:Z4019TBR0000C734EDLY:N004:SAS:10500:1144641:Active: /dev/sdq 1.2.16:5000c50093bb75ff:SEAGATE:ST1200MM0088:Z401A1SC0000C734HMBL:N004:SAS:10500:1144641:Active: /dev/sdr 1.2.17:5000c50093a66f67:SEAGATE:ST1200MM0088:Z4016C2Y0000C7324EPZ:N004:SAS:10500:1144641:Active: /dev/sds 1.2.18:5000c50093a67813:SEAGATE:ST1200MM0088:Z4016RC20000C7324GS4:N004:SAS:10500:1144641:Active: /dev/sdt 1.2.19:5000c50093a695db:SEAGATE:ST1200MM0088:Z4016PWY0000C732A8DR:N004:SAS:10500:1144641:Active: /dev/sdu 1.2.20:5000c50093a675b7:SEAGATE:ST1200MM0088:Z4016RP30000C7323J1C:N004:SAS:10500:1144641:Active: /dev/sdv 1.2.21:5000c50093a662c7:SEAGATE:ST1200MM0088:Z4016BME0000C727L0BG:N004:SAS:10500:1144641:Active: /dev/sdw 1.2.22:5000c50093a68ac7:SEAGATE:ST1200MM0088:Z4016QHP0000C732ADRB:N004:SAS:10500:1144641:Active: /dev/sdx 1.2.23:5000c50093a66597:SEAGATE:ST1200MM0088:Z4016BGP0000C7324JEL:N004:SAS:10500:1144641:Active: /dev/sdy 1.2.24:5000c50093a686eb:SEAGATE:ST1200MM0088:Z4016BA50000C7323HYD:N004:SAS:10500:1144641:Active: /dev/sdz

#### **/cmds\_output/stcli\_node\_list.txt** ...

```
----------------------------------------
        blacklistCount: 1
         medium: solidstate
         capacity: 1.3T
         state: blacklisted <<<<<<
         version: 0
         entityRef:
             type: disk
             id: 55cd2e414d9c5754:0000000000000000
         usage: caching
         lastModifiedTime: 1539801326000
        usedCapacity: 164.0M
----------------------------------------
```
Étape 1. Dans la sortie de /var/log/springpath/diskslotmap-v2.txt ci-dessus, vérifiez qu'un disque est « Inactif ». Notez l'emplacement du disque, l'ID du disque, le modèle du fournisseur et le numéro de série du disque.

Étape 2. Dans la sortie de /cmds output/stcli\_node\_list.txt, vérifiez que le lecteur est sur liste noire et qu'il correspond à l'ID obtenu à l'étape 1 ci-dessus.

### Valider les informations du système HX

Vous devez exécuter ces commandes sur le système en direct, puis suivre les étapes HX correspondantes ci-dessus

cat /var/log/springpath/diskslotmap-v2.txt stcli node list

#### Mappage du lecteur sur l'hôte

Étape 1. La première étape consiste à obtenir l'identificateur de disque qui a échoué à partir de

HX Connect.

Étape 2. Utilisez la commande cat stevents.log et grep pour l'identificateur de disque pour obtenir l'ID de noeud.

Étape 3. Exécuter « informations de cluster stcli | less » pour faire correspondre l'identificateur de noeud à l'adresse IP de l'hôte.

```
cat /var/log/springpath/stevents.logs | grep 55cd2e414d9c5754
2016-06-13 22:22:55,657 INFO Event Posted Successfully: DiskFailedEvent, Disk
55cd2e414d9c5754:0000000000000000 on node 1276a402564d0cb9:995b4d5ec32beabc failed,
1465856569490
Stcli cluster info | less
stNodes:
    ----------------------------------------
    type: node
    id: 5a2595a9-1678-9343-9351-e854cc98d027
    name: 172.X.X.193
     ----------------------------------------
    type: node <<<<<< id: 1276a402564d0cb9:995b4d5ec32beabc name: 172.X.X.194
     ----------------------------------------
    type: node
    id: ba8f98a6-09da-2440-9609-50d91a241c86
    name: 172.X.X.192
     ----------------------------------------
    type: node
    id: be108c11-3584-0b49-94d2-18ca9e6543da
    name: 172.X.X.195
     ----------------------------------------
```
#### Mappage du numéro de série du lecteur vers UCS via UCSM sam\_techsupport

```
`show server inventory expand`
Server 1:
...
Local Disk 1:
                 Product Name: 1.6TB 2.5 inch Enterprise performance 6G SATA SSD (3X endurance)
                 PID: UCS-SD16TB12S3-EP
                 VID: V01
                 Vendor: ATA
                 Model: INTEL SSDSC2BX016T4K <<<<<<
                 Vendor Description: Intel
                 Serial: BTHC652200H01P6PGN <<<<<<
                 HW Rev: 0
                 Block Size: 512
                 Blocks: 3125626880
                 Operability: Operable
                 Oper Qualifier Reason: N/A
                 Presence: Equipped
                 Size: 1526185
                 Drive State: Unconfigured Good
                 Power State: Active
                 Link Speed: 6 Gbps
                 Device Version: CS01
                 Device Type: SSD
```
Dans sam\_techsupport, recherchez le numéro de série (à partir de l'étape 1 ci-dessus). À partir de là, recherchez le lecteur défaillant et obtenez le PID Cisco. Si vous voulez voir dans quel serveur il est installé du côté UCS, vous devez faire défiler les journaux jusqu'à ce que vous atteigniez le numéro et les informations du serveur. Vous pouvez également obtenir le reste de la configuration du serveur à partir de ce résultat.

### Valider les informations du système UCS

Vous devez vérifier l'adresse IP UCSM via l'interface utilisateur graphique UCSM ou SSH et exécuter les commandes suivantes, puis suivez les étapes UCS correspondantes ci-dessus.

### Pour vérifier via l'interface utilisateur graphique

Accédez à UCSM > Serveur X > Inventaire > Stockage > Disques > Tout développer > Colonne série

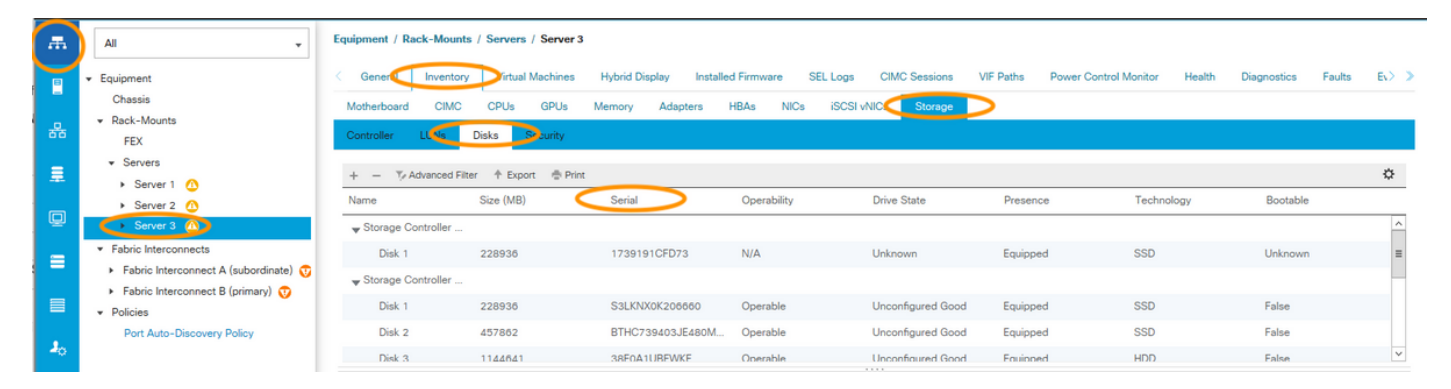

### Pour vérifier via CLI

Pour afficher l'inventaire de tous les serveurs

HX-UCSM-B# show server inventory storage detail

Ou, si vous connaissez le serveur sur lequel vous souhaitez développer l'inventaire

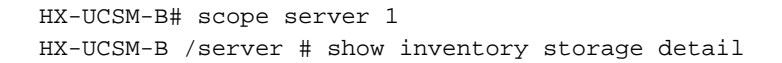